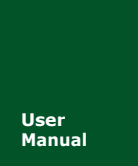

高性能串口服务器

UM01010101 V1.02 Date: 2020/01/13 ア品用户手册

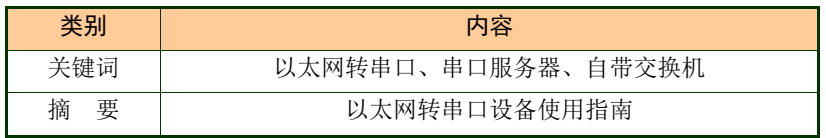

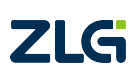

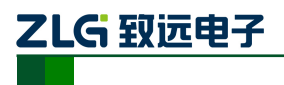

## 修订历史

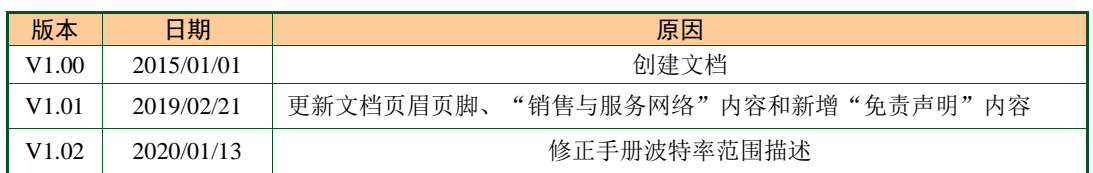

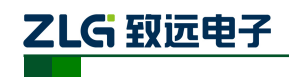

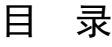

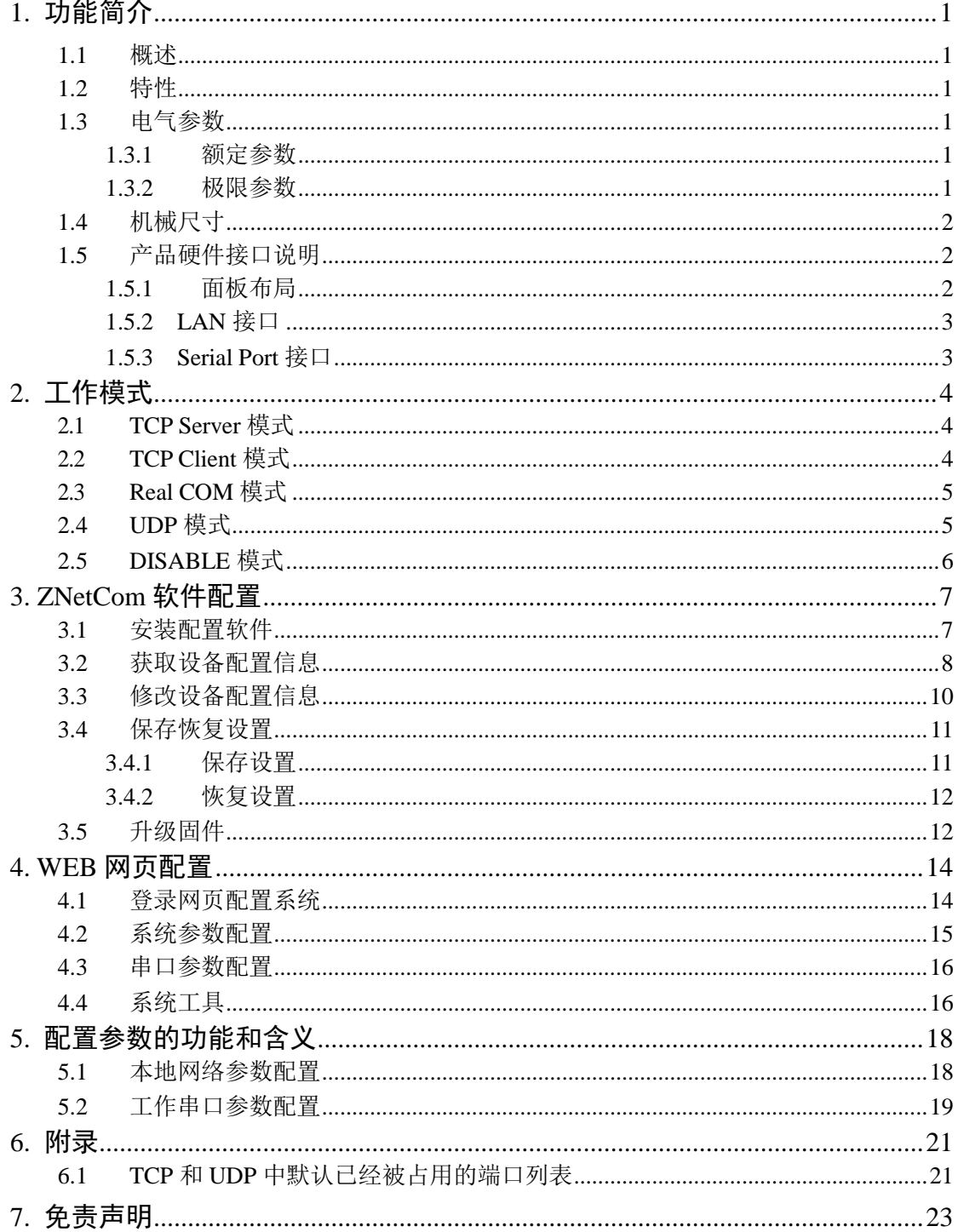

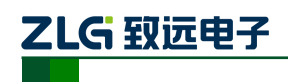

**NETCOM-400IE** 高性能串口服务器

Tamb=25

## <span id="page-3-0"></span>**1.** 功能简介

#### <span id="page-3-1"></span>**1.1** 概述

NETCOM-400IE 是广州致远电子开发的一款 TCP/IP 以太网转串口设备,它内部集成了 TCP/IP 协议栈,用户利用它可以轻松完成嵌入式设备的网络功能,节省人力物力和开发时 间,使产品更快的投入市场,增强竞争力。

## <span id="page-3-2"></span>**1.2** 特性

32 位 ARM9 CPU; 10M/100M 以太网接口(双端口交换机); 串口工作模式支持 RS232、RS485、RS422 软件配置; 1.5KV 电磁隔离; 串口波特率 RS-232:300~230400bps; RS-422/485: 300~500000bps; 支持协议包括:SNMP、ARP、DNS、ICMP、IGMP、UDP、TCP、HTTP、DHCP 等; 工作方式可选择为 TCP Server, TCP Client, UDP, Real COM driver, Disable; 每路串口支持最多 8 个 TCP 连接(一共最多 32 个 TCP 连接); UDP 支持目标地址分组,并可配置为组播功能; 提供 Real COM driver 模式下的管理软件,可动态修改串口参数, 真正实现虚拟串口; 提供通用配置函数库,方便用户使用 VC、VB、Delphi 和 C++ Builder 开发应用程序; 可使用配置工具 ZnetCom Utility for Windows98/me/NT/2000/XP 进行配置; 可使用网页浏览器进行配置;

## <span id="page-3-3"></span>**1.3** 电气参数

#### <span id="page-3-4"></span>**1.3.1** 额定参数

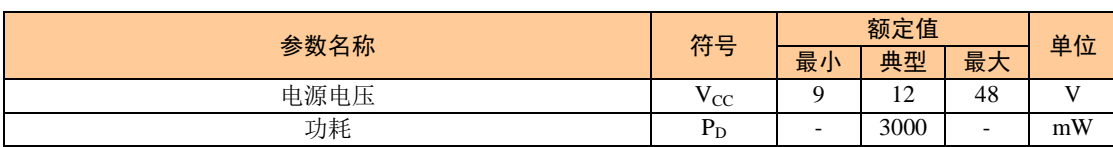

#### <span id="page-3-5"></span>**1.3.2** 极限参数

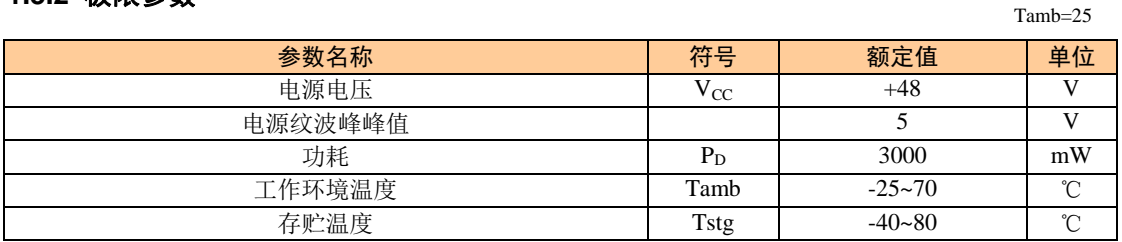

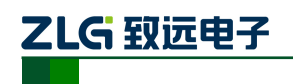

**NETCOM-400IE** 高性能串口服务器

## **1.4** 机械尺寸

<span id="page-4-0"></span>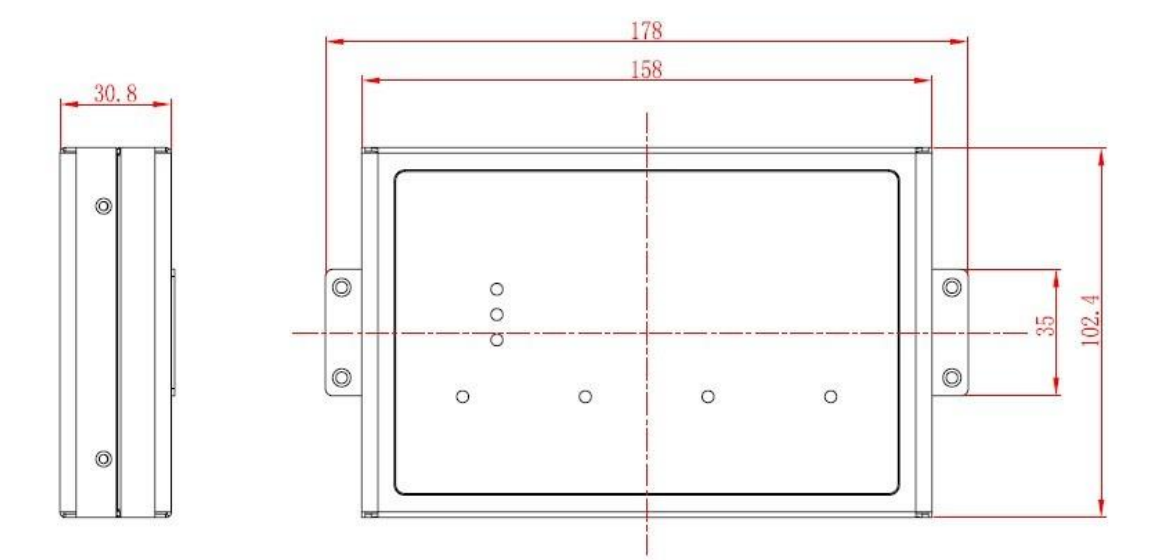

## <span id="page-4-1"></span>**1.5** 产品硬件接口说明

本节介绍 NETCOM 系列设备硬件接口信息。

#### <span id="page-4-2"></span>**1.5.1** 面板布局

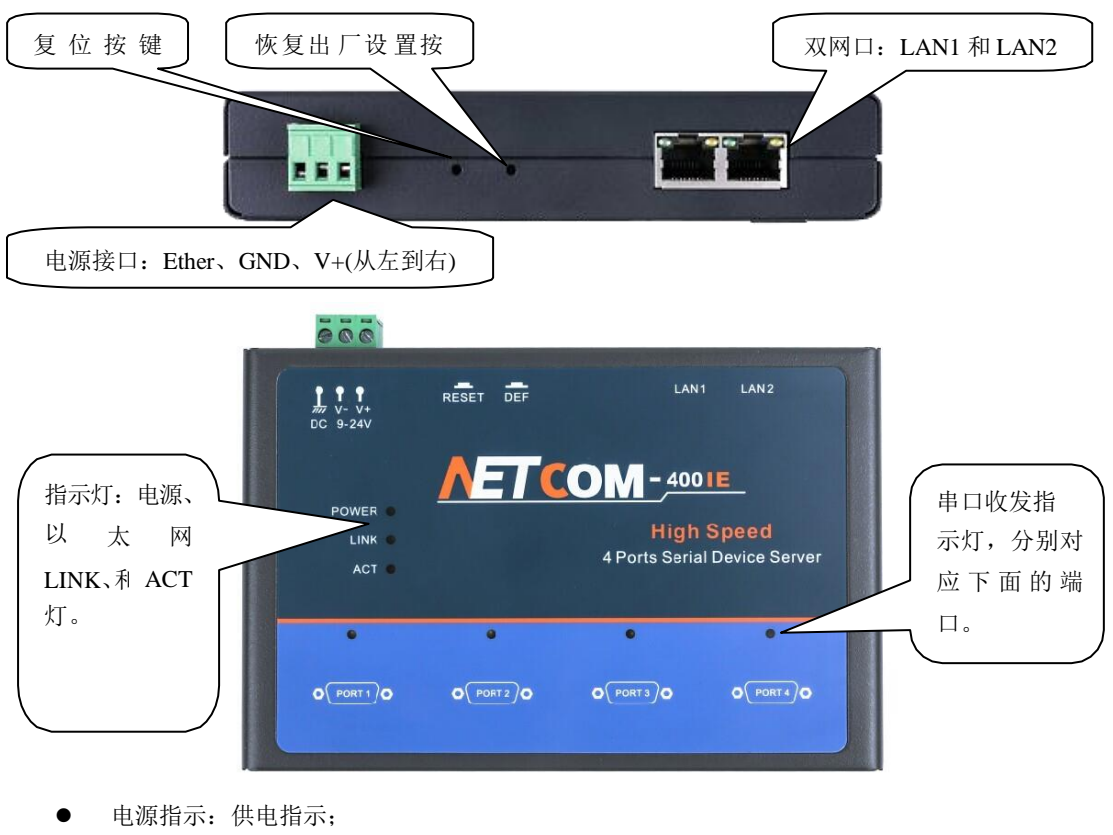

- 运行指示: 设备正常运行时以 1HZ 频率闪烁;
- 错误指示:设备发生错误时闪烁

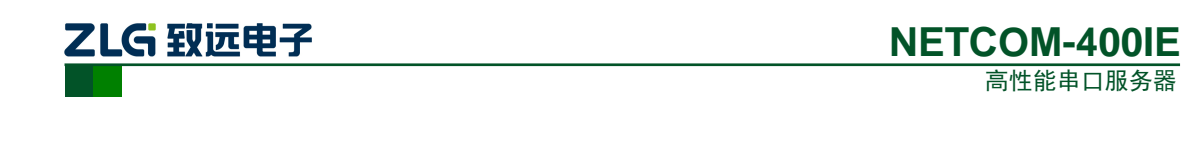

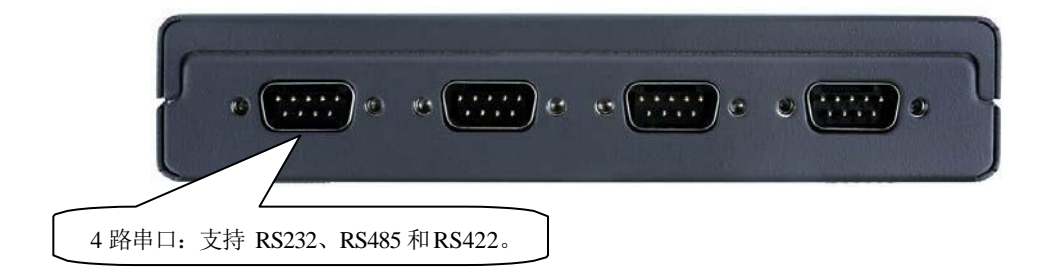

#### <span id="page-5-0"></span>**1.5.2 LAN** 接口

| Pin | Signal |     |
|-----|--------|-----|
|     | $Tx+$  | ШШП |
| 2   | Tx-    |     |
|     | $Rx+$  |     |
| 6   | Rx-    |     |

图 1. 1 RJ45 接口信号说明

#### <span id="page-5-1"></span>**1.5.3 Serial Port** 接口

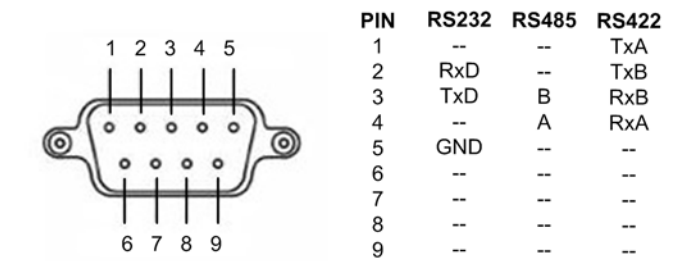

图 1. 2 RS232/RS485/RS422 DB9 接口信号说明

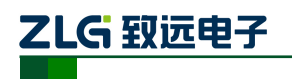

## <span id="page-6-0"></span>**2.** 工作模式

NETCOM 设备支持 5 种工作模式, 介绍如下:

#### <span id="page-6-1"></span>**2.1 TCP Server** 模式

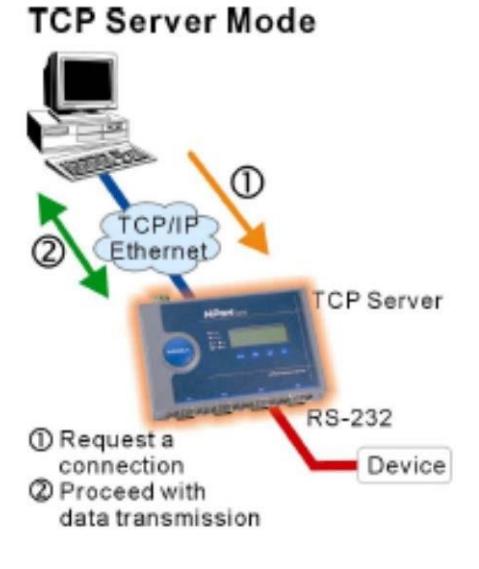

#### 图 2. 1 TCP Server 模式

在 TCP 服务器(TCP Server)模式下, NETCOM 设备不会主动与其它设备连接。它始 终等待客户端(TCP Client)的连接,在与客户端建立 TCP 连接后即可进行双向数据通信。

提示: 在该模式下,客户端通过串口对应的"工作端口(见 5.3.5.2)"连接 NETCOM  $\bigcirc$ 设备。

## <span id="page-6-2"></span>**2.2 TCP Client** 模式

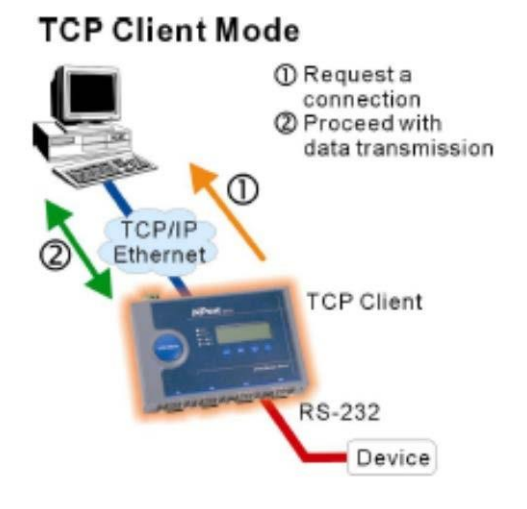

图 2. 2 2.2 TCP Client 模式

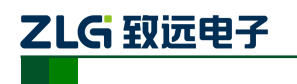

高性能串口服务器

在 TCP 客户端(TCP Client)模式下, NETCOM 设备将主动与预先设定好的 TCP 服务 器连接。如果连接不成功,客户端将会根据设置的连接条件不断尝试与 TCP 服务器建立连 接。在与 TCP 服务器端建立 TCP 连接后即可进行双向数据通信。

 $\bigoplus$ 提示: 在该模式下, TCP 服务器 IP 由"目标 IP (见 5.3.5.22)"确定; TCP 服务器端口 由"目标端口 (见 5.3.5.21)"确定。"目标端口"和"目标 IP"共有 8 组,NETCOM 设备会根据设置的连接数依次连接这 8 组参数指定的 TCP 服务器,直到连接成功。

## <span id="page-7-0"></span>**2.3 Real COM** 模式

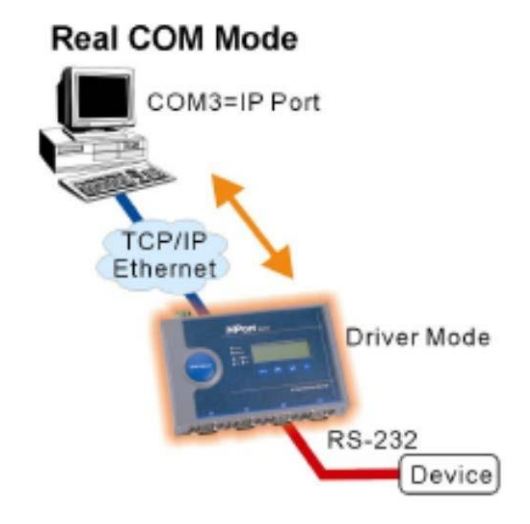

图 2. 3 2.3 Real COM 模式

在 Real COM 模式下,它实际工作于 TCP Server 模式, 在上位机运行的一个后台服务程 序将主动连接 NETCOM 设备,并在 PC 端增加一个串口,这个串口就是 NETCOM 设备的 串口。该模式可以用于"PC 机通过串口与串口设备通信"方式的无缝升级。

## <span id="page-7-1"></span>**2.4 UDP** 模式

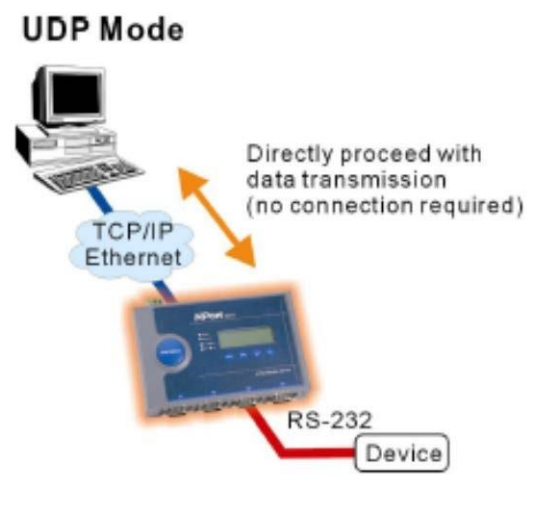

图 2. 4 2.4 UDP 模式

产品用户手册 ©2020 Guangzhou ZHIYUAN Electronics Co., Ltd..

## ZLG 致远电子

与以上模式使用的 TCP 协议不同,UDP 模式使用 UDP 协议进行数据通信。UDP 是一 种不基于连接的通信方式,它不能保证发往目标主机的数据包被正确接收,所以在对可靠性 要求较高的场合需要通过上层的通信协议来保证数据正确;但是因为 UDP 方式是一种较简 单的通信方式,所以它不会增加过多的额外通信量,可以提供比TCP 方式更高的通信速度, 以保证数据包的实时性。事实上,在网络环境比较简单,网络通信负载不是太大的情况下, UDP 工作方式并不容易出错。工作在这种方式下的设备,地位都是相等的,不存在服务器 和客户端。

NETCOM-400IE 支持 UDP 目标地址分组设置,但为了保证性能每路串口对应最多目标 地址个数被限制在 64 个以内。

另外当 UDP 报文大小超过以太网传输最大报文长度(MSS)时, 会发生报文分片, 这 时网络环境拥塞的情况下极易丢失部分分片包,导致整个 UDP 报文丢失,所以建议用户尽 量避免传输巨大的 UDP 报文,最好能够把 UDP 报文数据长度控制在 MSS 以内(1460 字节)。

提示: 在该模式下,NETCOM 设备使用"工作端口 (见 5.3.5.2)"来接收用户设备发送  $\bigcirc$ 的 UDP 数据包;NETCOM 设备的串口端收到的数据将发送到 8 组有效的"目标 IP (见 5.3.5.22)"的"目标端口(见 5.3.5.21)"。

#### <span id="page-8-0"></span>**2.5 DISABLE** 模式

在该模式下,串口处于停止工作状态。

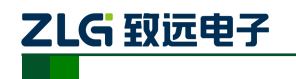

## <span id="page-9-0"></span>**3. ZNetCom** 软件配置

ZNetCom 软件是运行在 WINDOWS 平台上的 NETCOM 设备专用配置软件, 用户可以 通过 ZNetCom 软件实现获取 NETCOM 设备 IP、查看和更改设备配置参数和升级设备固件 等多种功能。

#### <span id="page-9-1"></span>**3.1** 安装配置软件

首先把配套光盘放入 CD-ROM,打开光盘[,双击如图](#page-9-2) 3. 1 所示的 ZNetCom204\_Setup.exe 文件,开始安装。

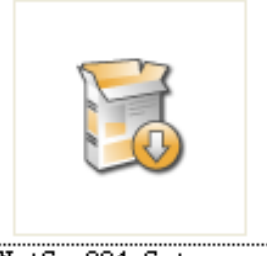

ZNetCom204\_Setup.exe

图 3. 1 安装文件

<span id="page-9-2"></span>[出现如图](#page-9-3) 3.2 所示的欢迎窗口,点击【下一步】继续。

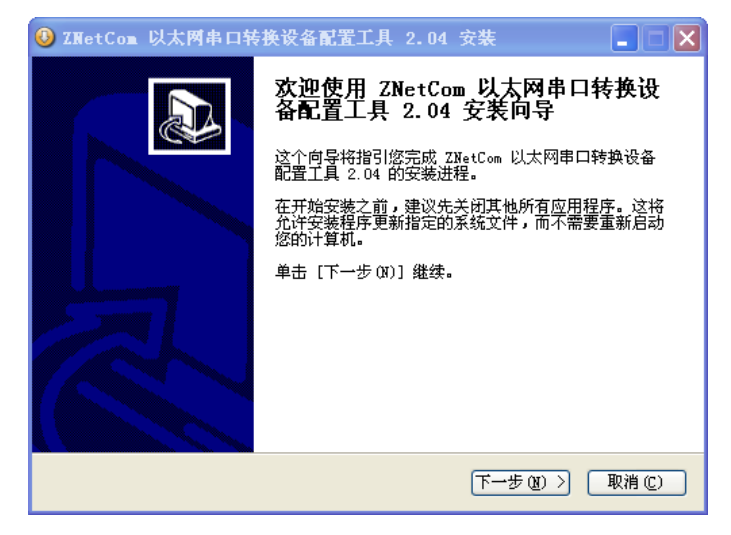

图 3. 2 欢迎界面

<span id="page-9-3"></span>[如图](#page-10-1) 3. 3 所示的窗口被打开,该窗口询问您需要安装的目录(默认安装到 C:\PROGRAM FILE\ZnetCom2\目录),如果需要更改安装目录,可以点击【浏览】按钮。

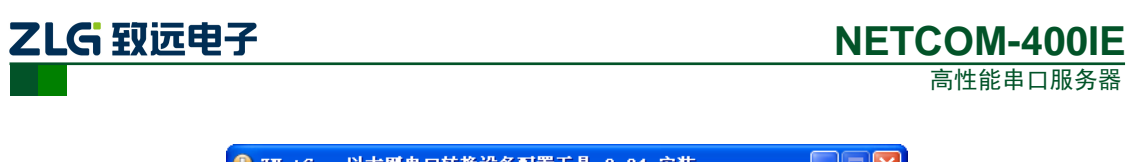

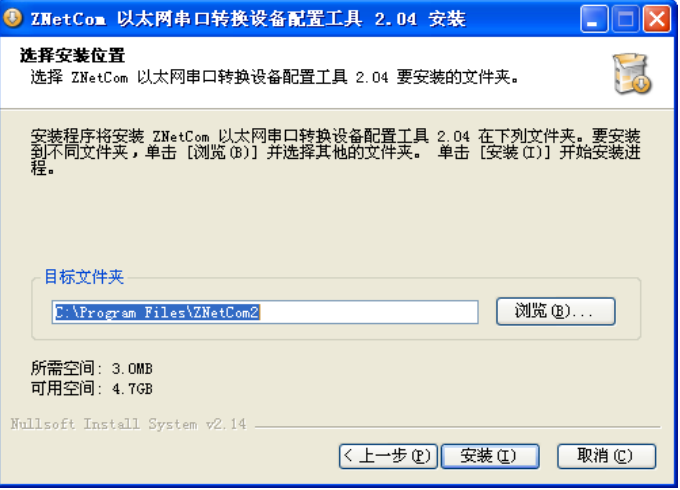

图 3. 3 选择安装路径

<span id="page-10-1"></span>点击【安装】开始把文件拷贝到安装目录中[,安装完成后弹出如图](#page-10-2) 3. 4 所示的安装成功 的提示窗口,点击【完成】退出安装软件。

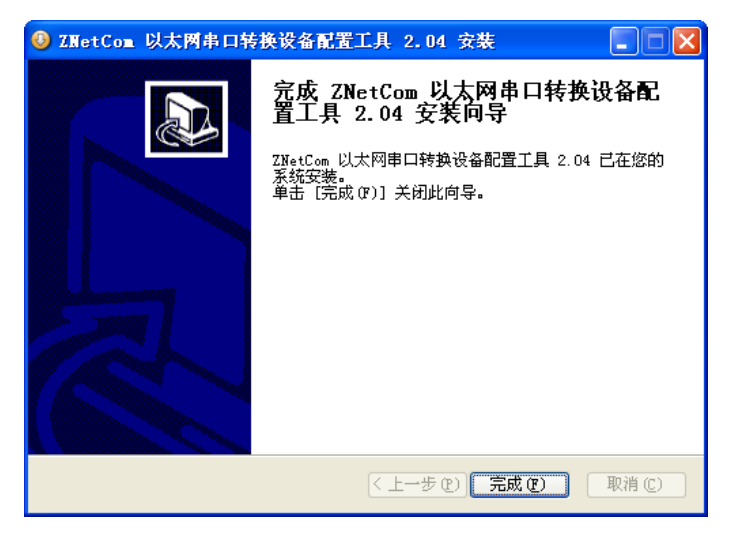

图 3. 4 安装完成提示窗口

<span id="page-10-2"></span>这时配置软件就安装完成了,请用户再检测一下是否已经使用配套的网线连接好 NETCOM 设备和 PC 机网卡。

## <span id="page-10-0"></span>**3.2** 获取设备配置信息

运行 ZNetCom 软件出[现如图](#page-11-0) 3. 5 所示界面。

点击工具栏中的 <sup>1</sup><br>按钮,ZNetCom 配置软件开始搜索连接到 PC 机上的 NETCOM 设备, 如图 3.6 所示。在搜索窗口中, 我们可以看到搜索到的模块, 及 对应的 MAC 地址和 IP 地址。搜索窗口在 10 秒后自动关闭,用户也可以点击【停止】按 钮让它关 闭。

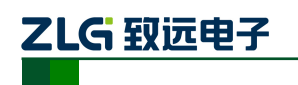

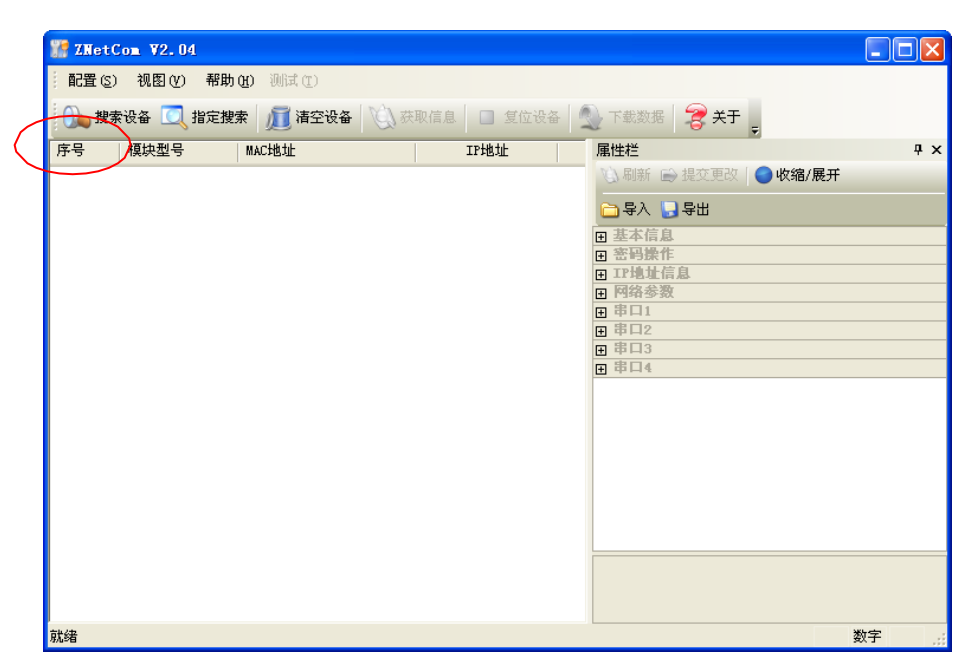

高性能串口服务器

图 3. 5 ZNetCom 运行界面

<span id="page-11-0"></span>

| <b>WE ZNetCom V2.04</b> |             |            |                                              |               |                                | $\blacksquare$ $\blacksquare$ $\blacksquare$ |
|-------------------------|-------------|------------|----------------------------------------------|---------------|--------------------------------|----------------------------------------------|
| 配置(S) 视图(Y) 帮助(H) 测试(T) |             |            |                                              |               |                                |                                              |
|                         |             |            | 搜索设备 ◎ 指定搜索 ■ 清空设备 ☆ 森取信息 ■ 質位设备 ■ 京都教程 ● 关于 |               |                                |                                              |
| 序号<br>模块型号              | 搜索          |            |                                              |               | $\mathbf{\mathbf{X}}$<br>收缩/展开 | $4 \times$                                   |
|                         | 正在搜索网络中的设备  |            |                                              |               |                                |                                              |
|                         | 剩余搜索时间: 9 秒 |            |                                              |               |                                |                                              |
|                         | 序号          | 模块型号       | MAC地址                                        | IP地址          | ETCOM-400                      | $\hat{\phantom{a}}$                          |
|                         | 0           | NETCOM-400 | 00:14:97:EF:BB:05                            | 192.168.0.178 |                                | $\equiv$                                     |
|                         |             |            |                                              |               |                                |                                              |
|                         |             |            |                                              |               |                                |                                              |
|                         |             |            |                                              |               | E                              |                                              |
|                         |             |            |                                              |               |                                |                                              |
|                         |             |            |                                              |               |                                |                                              |
|                         |             |            |                                              |               |                                |                                              |
|                         |             |            |                                              |               |                                |                                              |
|                         |             | 搜索到 1 个设备  |                                              |               |                                |                                              |
|                         |             |            |                                              | [序止]          |                                | $\checkmark$                                 |
|                         |             |            |                                              |               |                                |                                              |
|                         |             |            |                                              |               |                                |                                              |
| 就绪                      |             |            |                                              |               |                                | 数字<br>ud.                                    |

图 3. 6 ZNetCom 软件搜索设备

<span id="page-11-1"></span>搜索完成后,被搜索到的设备将出现在 ZNetCom 软件的[设备列表中,如图](#page-12-1) 3.7 所示。

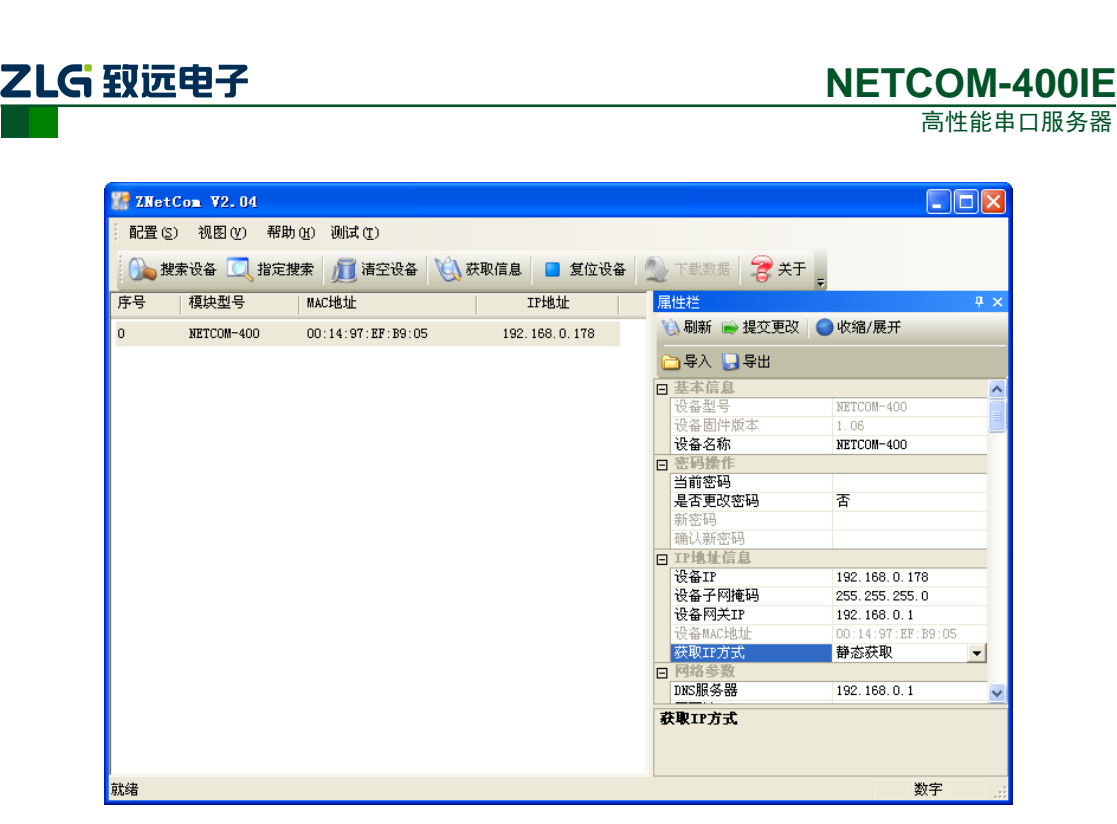

图 3. 7 获取NETCOM 设备配置属性

<span id="page-12-1"></span>双击设备列表中的设备项;或选种设备项后,单击工具栏中的 栏中的 **2.2**<br>19.3 [按钮,出现如图](#page-12-2) 3.8 所示"获取设备信息"对话框。

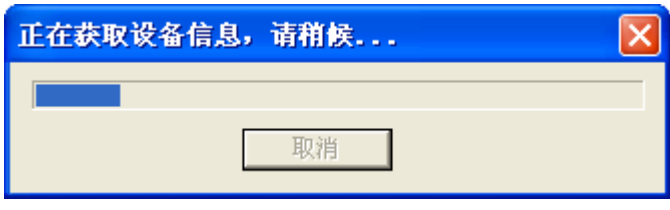

#### 图 3. 8 获取配置数据对话框

<span id="page-12-2"></span>当"获取设备信息"对话框消失以后,用户就可以从属性栏中看到NETCOM 设备的配 置信息。

#### <span id="page-12-0"></span>**3.3** 修改设备配置信息

使用 ZNetCom 软件可获取和修改 NETCOM-400IE → 提交更改 按 钮完成设备配置信 息修改之前,需要填写设备的配置密码(默认值为"88888")[。如图](#page-13-2) 3. 9 所示。

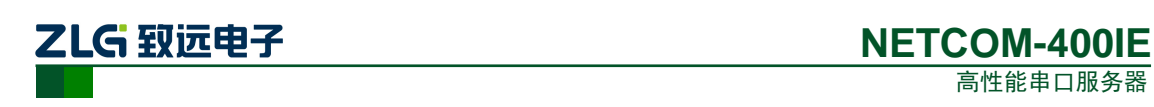

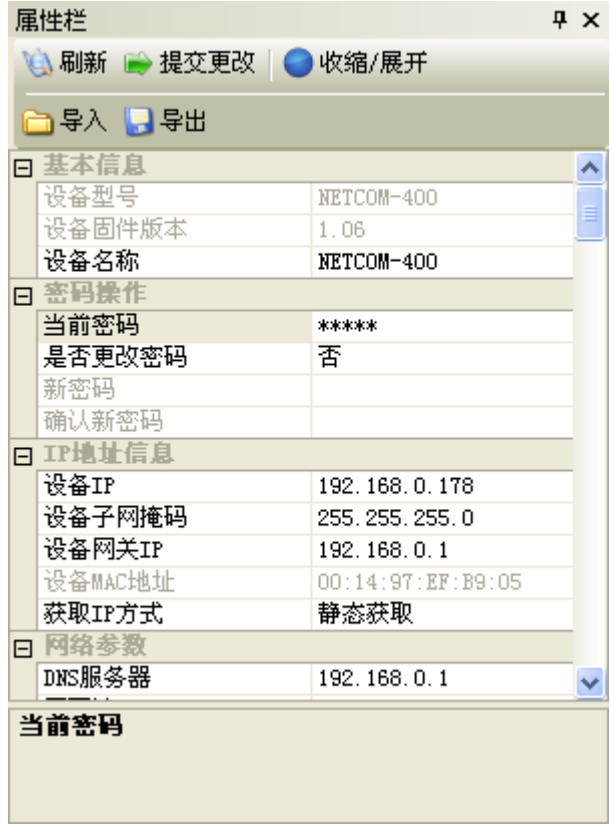

图 3. 9 修改NETCOM 设备配置

<span id="page-13-2"></span>属性栏中每项参数的具体含义可以参看 5.3AT 命令方式中的对应 AT 命令项说明。

## <span id="page-13-0"></span>**3.4** 保存恢复设置

为方便用户批量修改 NETCOM-400IE 设备配置信息, ZNetCom 软件提供了配置信息导 入/导出功能。导入/[导出功能按钮位于属性栏上,如图](#page-13-3) 3.10 所示。

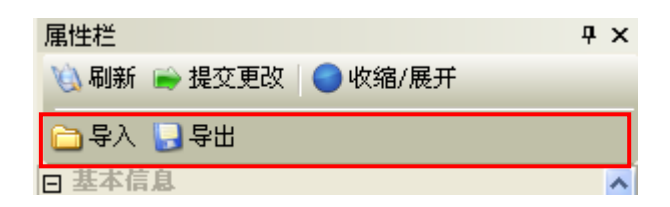

图 3. 10 设备配置信息导入/导出功能

#### <span id="page-13-3"></span><span id="page-13-1"></span>**3.4.1** 保存设置

点击<mark>、导出</mark>按钮,在弹出的"另存为"对话框中,根据需要选择保存目录、填写保存 的文件名后,点击【保存】按钮后,设备配置信息将以 XML 格式保存起来。

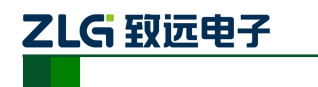

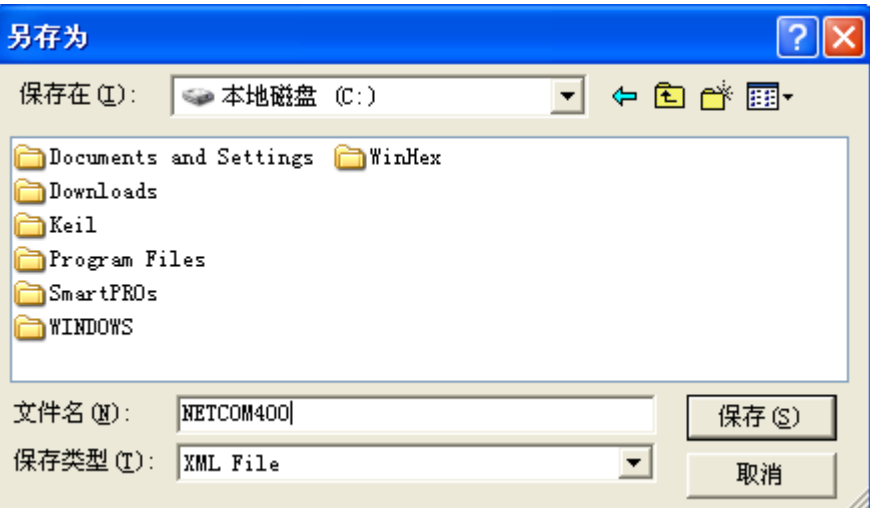

图 3. 11 保存设备配置信息

#### <span id="page-14-0"></span>**3.4.2** 恢复设置

点击<mark>CD导入</mark>按钮,在弹出的"打开"对话框中,选择保存的设备配置信息文件,点击 【打开】按钮后, ZNetCom 软件将导入文件中保存的设置。

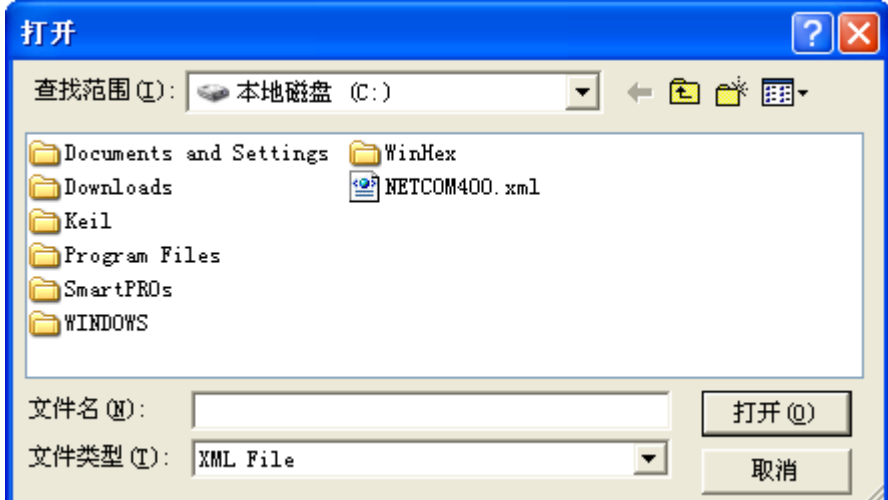

图 3. 12 打开设备配置信息

#### <span id="page-14-1"></span>**3.5** 升级固件

选择设备列表中的设备,点击右键,在下来选项中选择"固件升级"选项即可进入固件 [升级界面,如图](#page-15-0) 3.13 所示。

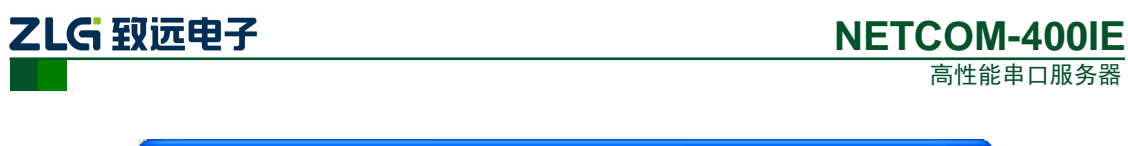

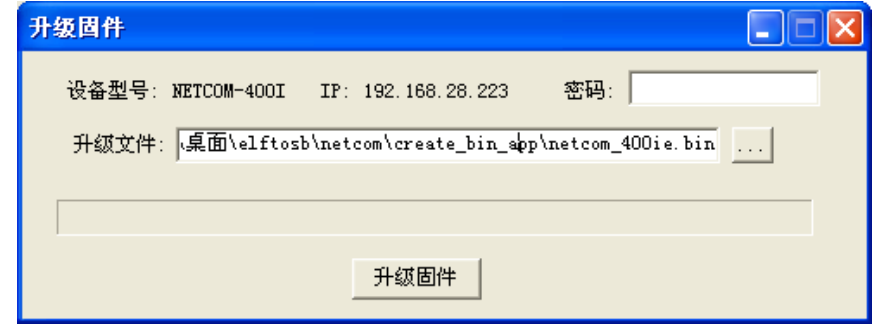

图 3. 13 选择升级固件

<span id="page-15-1"></span><span id="page-15-0"></span>选择需要升级的固件,并输入密码,点击"升级固件"按钮即可进行固件升级。升级成 [功后会弹出确认框如图](#page-15-1) 3. 14 所示。然后设备自动重启。

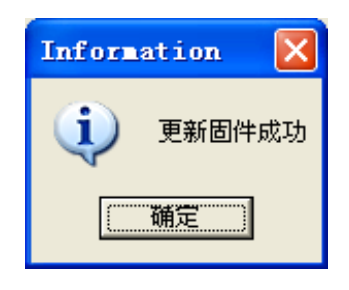

图 3. 14 完成固件升级

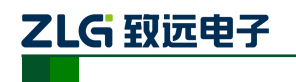

## <span id="page-16-0"></span>**4. WEB** 网页配置

NETCOM 设备支持使用 Web 浏览器配置,下面将介绍通过网页配置的步骤。

#### <span id="page-16-1"></span>**4.1** 登录网页配置系统

打开浏览器, 在地址栏输入 NETCOM-400IE 设备 IP 地址(默认为 192.168.0.178), 出 [现如所示的登录界面,登陆后欢迎界面如图](#page-17-0) 4. 2 所示。

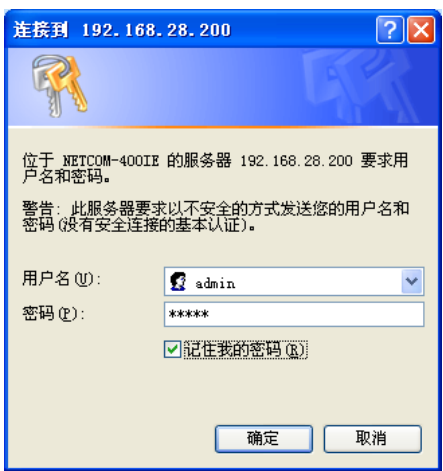

图 4. 1 Web 配置登录界面

 ① 浏览器中地址输入规则是【http://ip:port】,其中 ip 是 NETCOM 设备的"IP 地址"(出 厂设置为 192.168.0.178);port 是 NETCOM 设备的"网页端口"(出厂设置为 80),当 port 为 80 时, ":port"可以省略, 直接在浏览器地址栏输入【[http://ip](http://ip/)】即可。

默认出厂设置登录用户名为"admin",密码是: "88888",登录成功后浏览器中将出现 如图 7.2 所示的欢迎界面,在欢迎界面中可以看到设备的 MAC 地址、IP 等基本信息。设备 出厂时默认语言为英文,点击网页的菜单栏"中文"按钮即可切换至中文页面。下面统一以 中文网页说明。

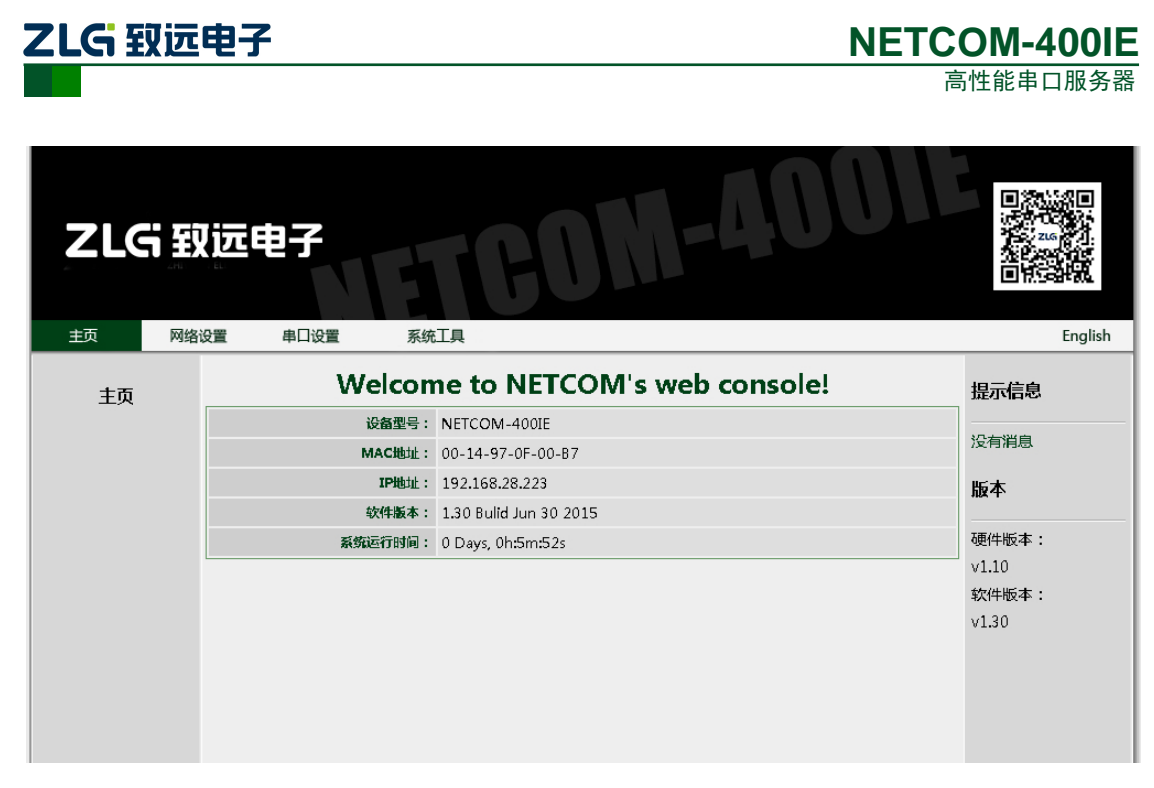

图 4. 2 Web 配置欢迎界面

#### <span id="page-17-0"></span>**4.2** 系统参数配置

系统参数配置用于设置 NETCOM 设备的系统参数, 如网络参数、设备名称、IP 过滤项 等。

[点击"网络设置"可以打开系统参数设置网页,如图](#page-17-1) 4.3 所示。

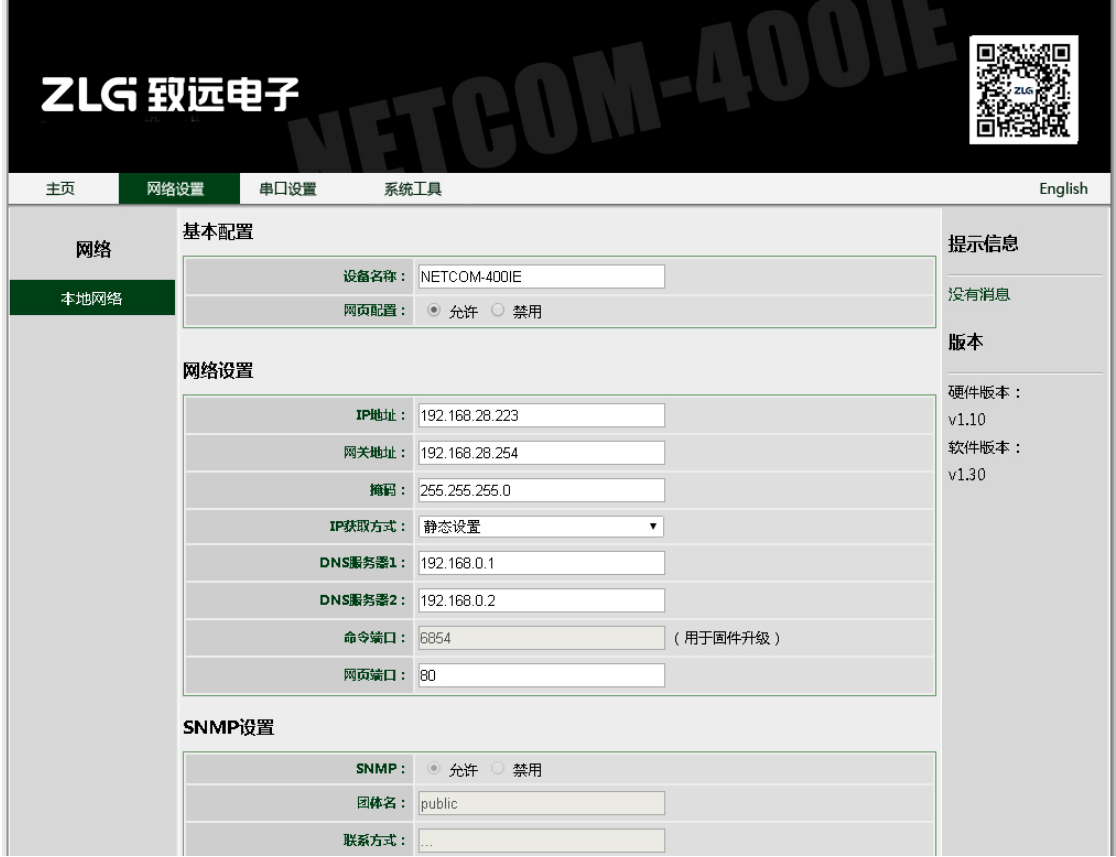

图 4. 3 系统属性配置

<span id="page-17-1"></span>

产品用户手册 ©2020 Guangzhou ZHIYUAN Electronics Co., Ltd..

ZLG 致远电子

用户根据需要在网页中填入相应参数后,点击网页下方的"提交"按钮即可修改设备的 系统参数。

#### <span id="page-18-0"></span>**4.3** 串口参数配置

点击"串口设置"可以打开串口参数配置网页,其中包含了 4 路串口的详细配置参数。 [如图](#page-18-1) 4. 4 所示。

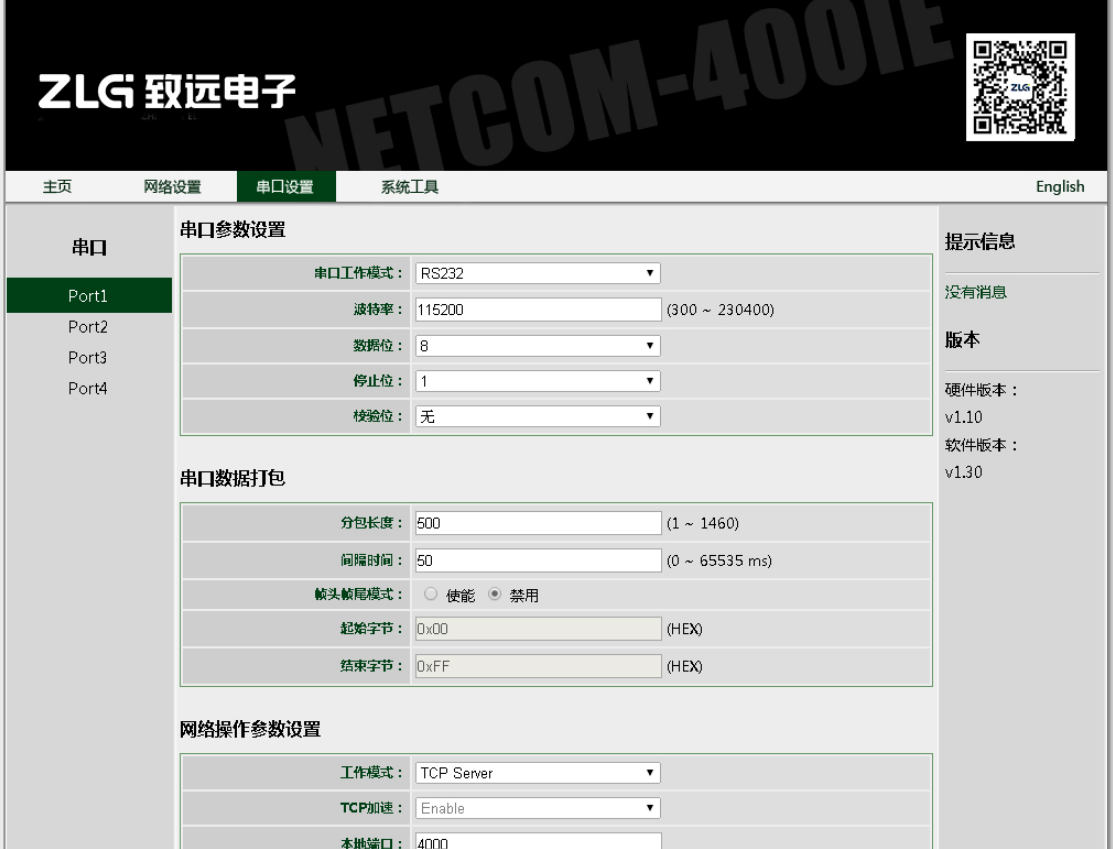

图 4. 4 串口属性配置

## <span id="page-18-1"></span>**4.4** 系统工具

击"系统工具"可以打开系统工具网页,提供了4种功能:

- 修改登录口令
- 重启或恢复出厂设置
- 固件升级
- 系统运行监视

需要说明的是:

修改登录口令中,出厂默认设置为用户名"admin",密码"88888",若需要取消登录验 证,则新的用户名和密码框内不填写任何信息即可。

系统运行监视提供查看实时的每路串口数据流量以及网口的连接状态等信息,数据每隔 2 秒更新一次。点击下方"清除计数"按钮可以清零计数值。

[如图](#page-19-0) 4. 5 所示。

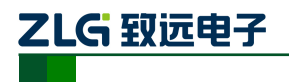

高性能串口服务器

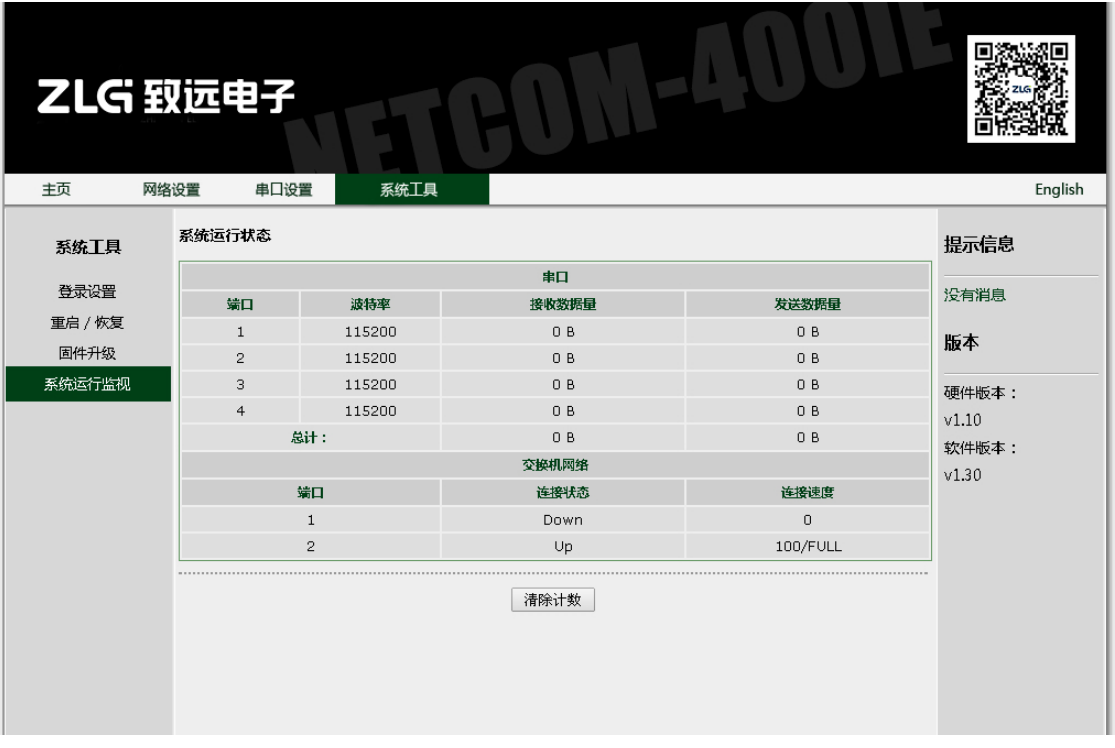

<span id="page-19-0"></span>图 4. 5 系统工具

ZLG 致远电子

## <span id="page-20-0"></span>**5.** 配置参数的功能和含义

下面介绍 NETCOM-400IE 的各项配置参数功能及其含义。

#### <span id="page-20-1"></span>**5.1** 本地网络参数配置

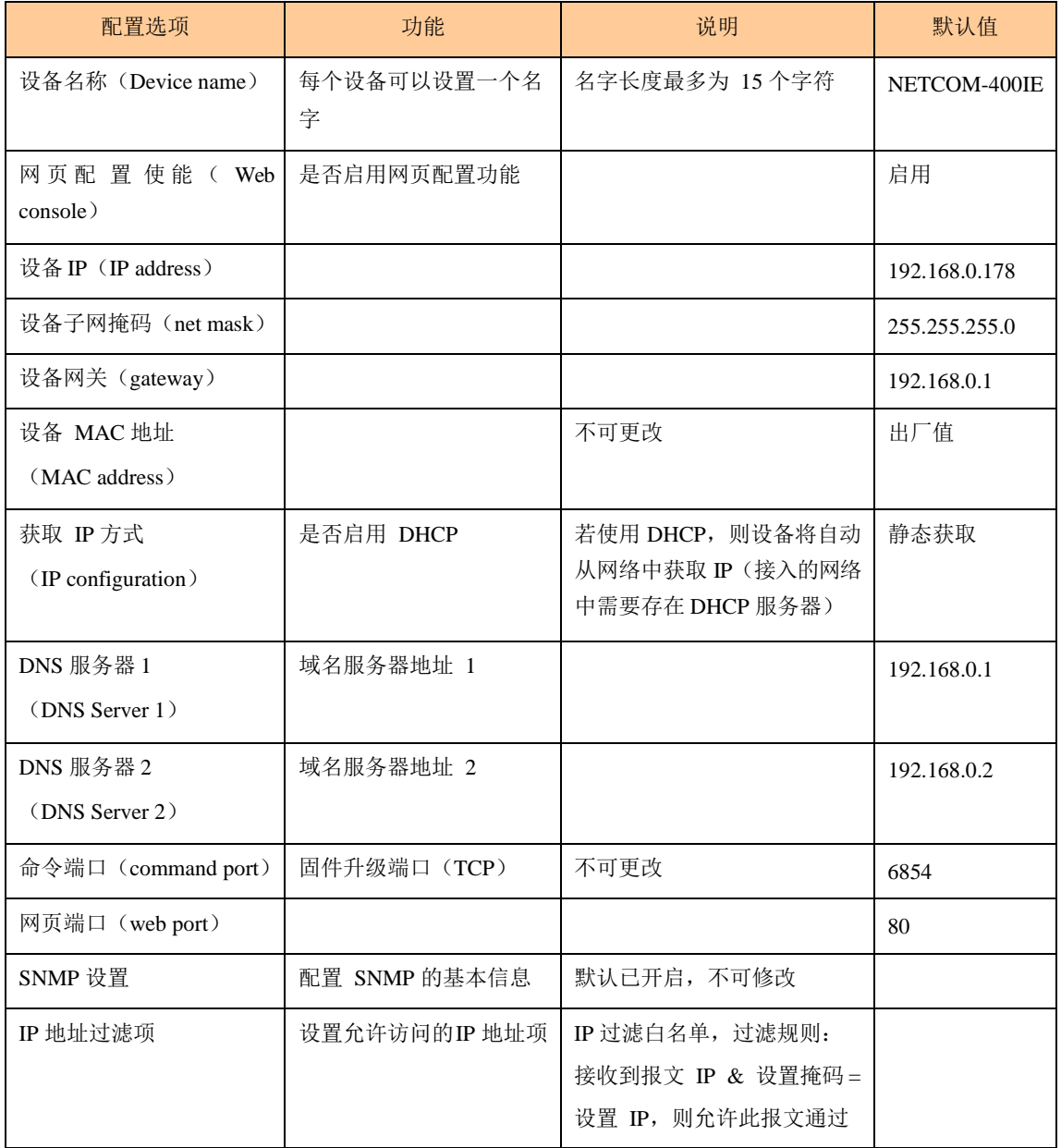

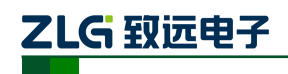

高性能串口服务器

## <span id="page-21-0"></span>**5.2** 工作串口参数配置

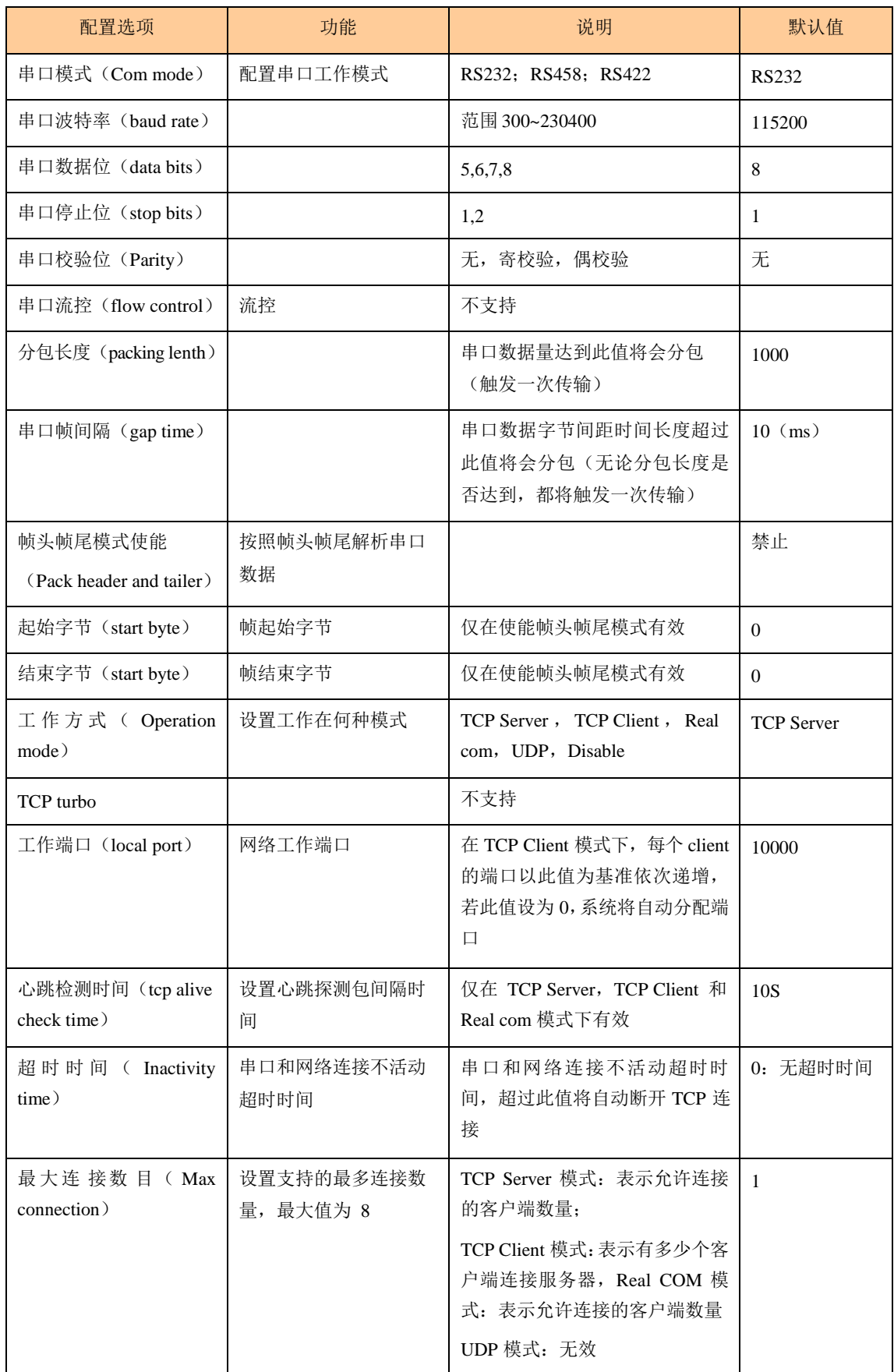

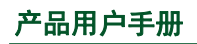

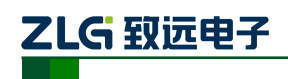

高性能串口服务器

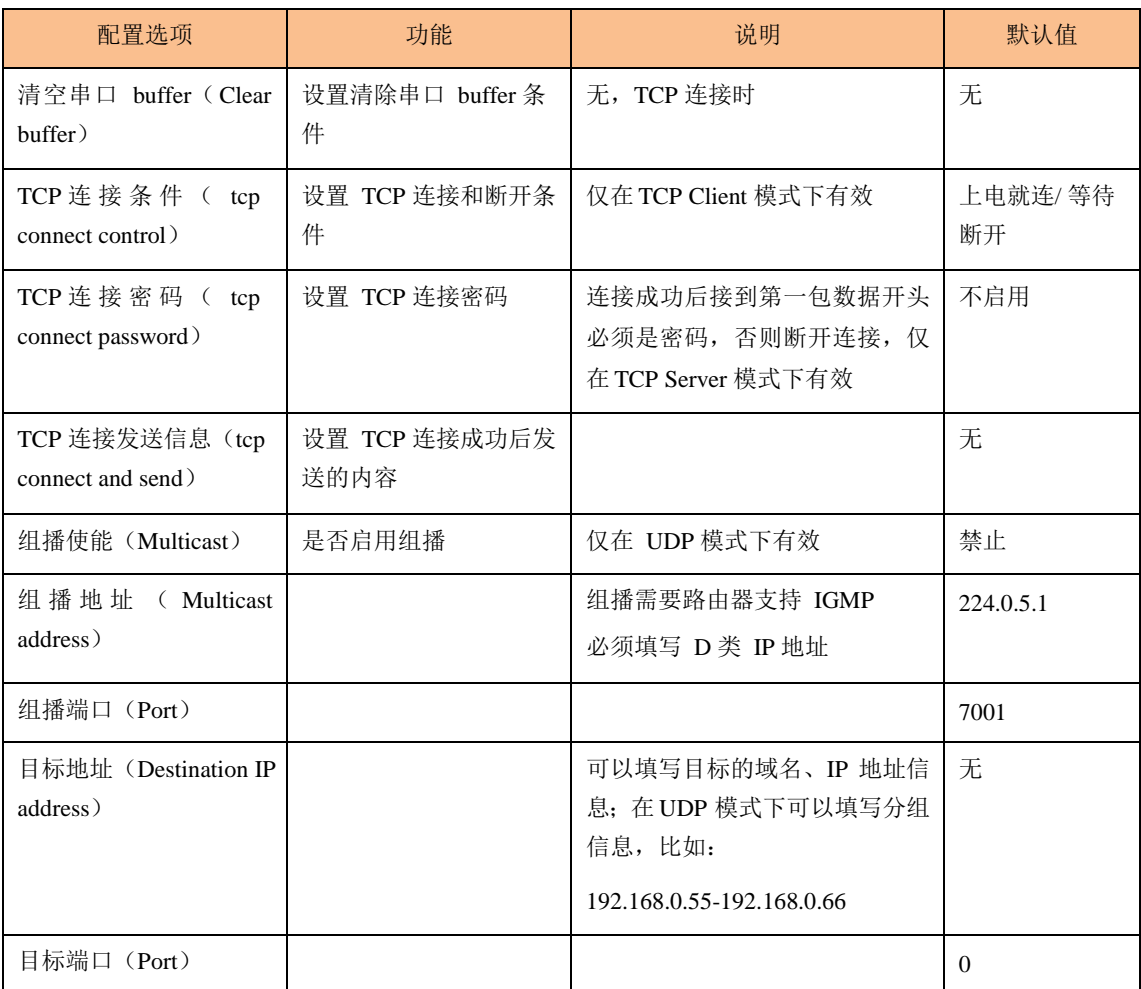

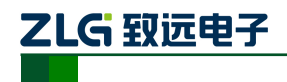

## <span id="page-23-0"></span>**6.** 附录

## <span id="page-23-1"></span>**6.1 TCP** 和 **UDP** 中默认已经被占用的端口列表

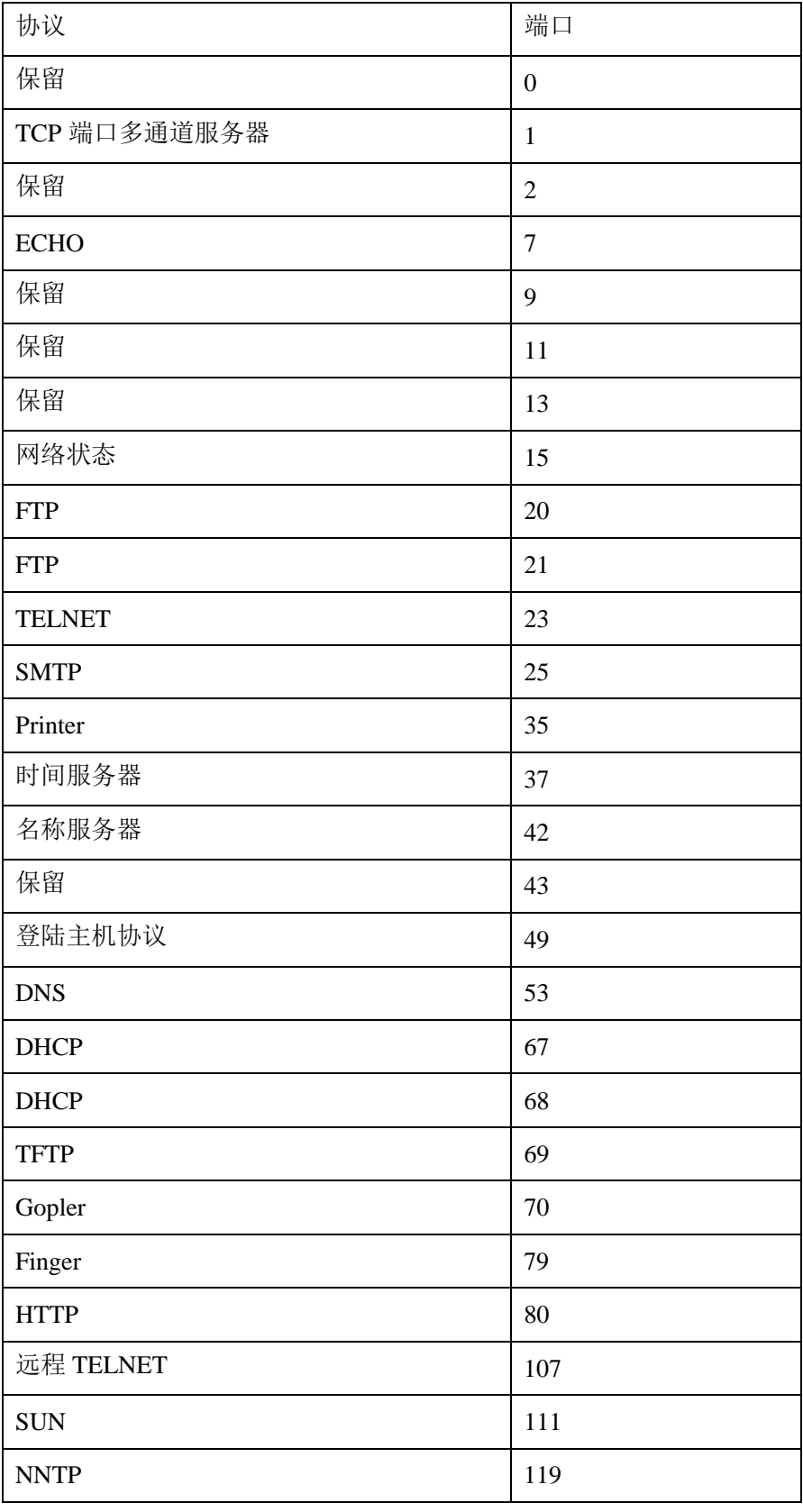

产品用户手册 ©2020 Guangzhou ZHIYUAN Electronics Co., Ltd..

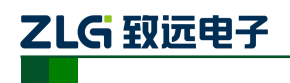

高性能串口服务器

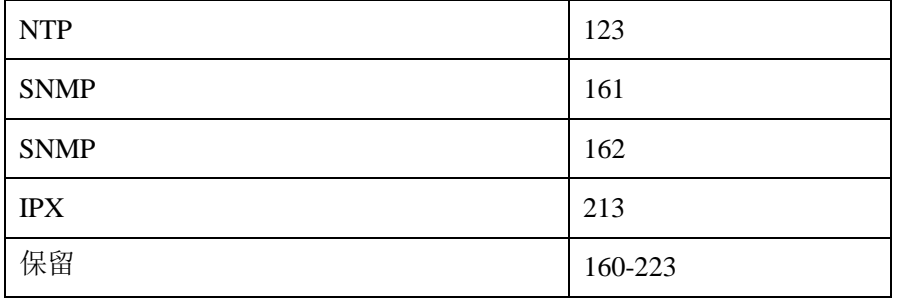

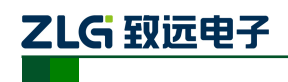

**NETCOM-400IE** 高性能串口服务器

## <span id="page-25-0"></span>**7.** 免责声明

广州致远电子有限公司隶属于广州立功科技股份有限公司。本着为用户提供更好服务 的原则,广州致远电子有限公司(下称"致远电子")在本手册中将尽可能地为用户呈现 详实、准确的产品信息。但介于本手册的内容具有一定的时效性,致远电子不能完全保证 该文档在任何时段的时效性与适用性。致远电子有权在没有通知的情况下对本手册上的内 容进行更新,恕不另行通知。为了得到最新版本的信息,请尊敬的用户定时访问致远电子 官方网站或者与致远电子工作人员联系。感谢您的包容与支持!